# 壁紙専科

Version 1.10

サポートアドレス:kaneda\_supp@yahoo.co.jp

目次

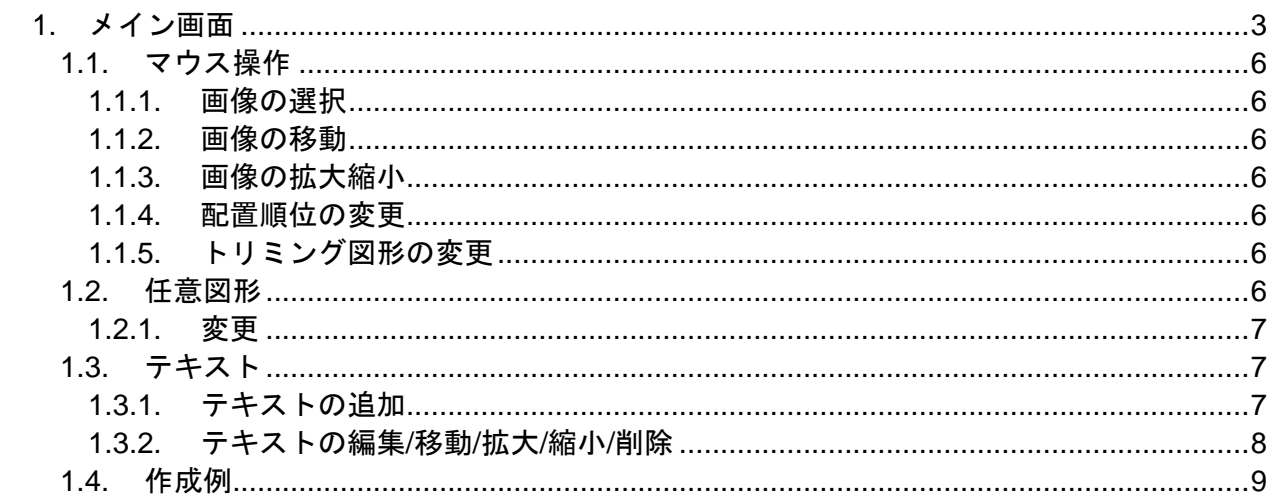

壁紙を作成するためのアプリケーションです。 複数の画像を自由にトリミングしながら貼り合わせて壁紙を作成できます。 また、作成データを保存して、後日編集することも可能です。

# <span id="page-2-0"></span>1.メイン画面

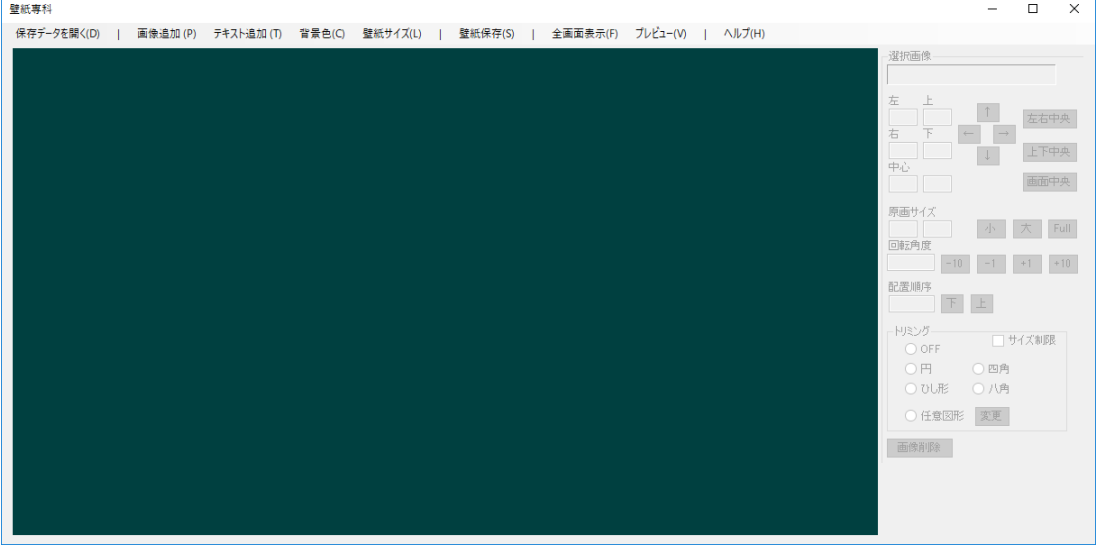

[保存データを開く]

保存されているデータを開いて編集します。

「開く」画面が表示されますので、保存済みの「.WPD」ファイルを選択して下さい。

[画像追加]

壁紙に画像を追加します。(複数の画像を組み合わせて壁紙を作成します) 「開く」画面が表示されますので、追加したい画像ファイルを選択して下さい。 また、エクスプローラ等から画像ファイルをドラッグして追加することもできます。

#### [テキスト追加]

壁紙にテキストを追加します。[\(1.3](#page-6-1) [テキスト](#page-6-1) 参照)

[背景色]

背景(画像が存在しない部分)の色を変更します。 「色の設定」画面が表示されますので、背景色を設定して下さい。

#### [壁紙サイズ]

壁紙のサイズを変更します。

「壁紙サイズ変更」画面が表示されますので、壁紙の縦横サイズ(ドット数)を指定し て下さい。「ディスプレイサイズ」をクリックすると、使用中のディスプレイのサイズが 設定されます。

#### [壁紙保存]

作成した壁紙を保存します。保存は下記の 3 ステップで行われます。

- 1. 作成した壁紙を画像ファイルとして保存します。
- 2. パソコンの壁紙を 1.で保存した画像に変更します。
- 3. 後日修正出来るように作成データを WPD ファイルとして保存します。

#### [全画面表示]

全画面表示モードに移行します。

全画面表示中は「全画面表示」ダイアログで各種操作を行います。 「全画面表示」ダイアログを終了すると通常表示に戻ります。

#### [プレビュー]

作成中の壁紙をプレビュー表示します。 「プレビューを終了する」ボタンを押すと、プレビュー表示を終了します。

#### [選択画像]

選択中の画像の情報を表示します。 選択中の画像は赤枠で表示されます。

[左]、[上]、[右]、[下]、[中心]

選択中の画像の左、上、右、下、中心の位置を表示します。 画像がトリミングされている場合はトリミング後の画像の位置を表示します。 任意図形でトリミングされている場合の「中心」は各頂点の座標の平均値を示します。

#### [↑]、[→]、[↓]、[←]ボタン

選択中の画像はマウスの左ボタンを押しながらドラックすることで移動できますが、 このボタンを使って、1 ドットずつ移動することもできます。 また、キーボードの矢印キーでも 1 ドットずつの移動が可能です。

#### [左右中央] ボタン

選択中の画像を壁紙の左右の中央に配置します。

#### [上下中央] ボタン

選択中の画像を壁紙の上下の中央に配置します。

[画面中央] ボタン

選択中の画像を壁紙の中央に配置します。

#### [原画サイズ]

選択中の画像のサイズを表示します。 画像がトリミングされている場合はトリミング前の画像のサイズを表示します。

[小]、[大]ボタン

選択中の画像のサイズを 1 ドットずつ縮小または拡大します。 マウスホイールでも拡大縮小が可能です。

#### [Full] ボタン

選択中の画像を画面サイズに拡大します。 画像が画面からはみ出さない範囲で最大に拡大します。 したがって、任意図形でトリミングした場合、一般的にトリミング後の図形の中心と 画面の中心は一致しません。

#### [回転角度]

選択中の画像の回転角度を表示します。

[-10]、[-1]、[+1]、[+10]ボタン

選択中の画像を 10 度または 1 度毎に、左回転または右回転します。

#### [配置順序]

画像が重なっている場合の上下順序を表示します。

#### [下]、[上]ボタン

配置順序を上下します。

また、画像上でマウスの右ボタンをクリックすると、その画像が最上位になります。

#### [トリミング]

画像をトリミングできます。トリミング範囲は黄枠で表示されます。

#### [サイズ制限]

トリミング範囲を図形の範囲内に制限する場合にチェックします。

#### [OFF]

トリミングを OFF します。

#### $[H]$

画像に内接する楕円でトリミングします。 楕円の上下左右をドラッグすることで楕円の大きさを変更できます。

#### [四角]

画像に内接する四角形でトリミングします。 四角形の上下左右をドラッグすることで四角形の大きさを変更できます。

#### [ひし形]

画像に内接するひし形でトリミングします。 ひし形の頂点をドラッグすることでひし形の大きさを変更できます。

#### [八角]

画像に内接する八角形でトリミングします。 八角形の上下左右をドラッグすることで八角形の大きさを変更できます。

#### [任意図形]

任意の多角形でトリミングします。 各頂点をドラッグすることで多角形の形状を変更できます。 [変更]ボタン 任意図形の頂点数等を変更します。

- [画像削除] ボタン 選択中の画像を削除します。 「Delete」キーでも削除できます。
- <span id="page-5-0"></span>1.1. マウス操作

壁紙作成画面でのマウス操作を説明します。

- <span id="page-5-1"></span>1.1.1. 画像の選択 画像の上でマウスの左ボタンをクリックするとその画像が選択されます。
- <span id="page-5-2"></span>1.1.2. 画像の移動 画像の上でマウスの左ボタンを押しながらマウスを移動すると画像が移動します。
- <span id="page-5-3"></span>1.1.3. 画像の拡大縮小 マウスホイールを回転すると選択されている画像が拡大縮小します。
- <span id="page-5-4"></span>1.1.4. 配置順位の変更 画像の上でマウスの右ボタンをクリックするとその画像の配置順序が最上位になります。
- <span id="page-5-5"></span>1.1.5. トリミング図形の変更 マウスポインタをトリミング図形(黄枠)の頂点などに移動し、マウスポインタが ៕ – 속 ⊙

のいずれかになった状態で、マウスの左ボタンを押しながらマウスを移動するとトリミング 範囲を変更することができます。

<span id="page-5-6"></span>1.2. 任意図形

任意図形を使用することで、任意の多角形または閉じたカーディナルスプラインでトリミン グできます。

「任意図形」を選択すると、任意図形設定画面が表示されます。

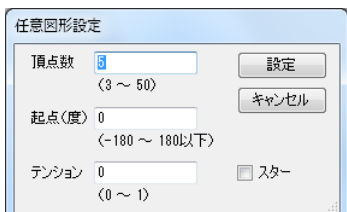

[頂点数]

図形の頂点の数を指定します。

[起点(度)]

任意図形の初期値は画像に内接する正多角形となります。 その起点をどこにするかを指定します。0 を指定すると真上が起点になります。

[テンション]

0 を指定すると多角形、0 以外を指定すると閉じたカーディナルスプラインになります。

[スター]

チェックすると、星形にトリミングできます。

<span id="page-6-0"></span>1.2.1. 変更

変更ボタンを押すと、任意図形の設定を変更できます。 ただし、テンション以外を変更すると、図形は正多角形に初期化されます。 閉じたカーディナルスプラインで画像をトリミングしたい場合、まずテンションを 0 にして 多角形で大まかな形状を決めてからテンションのみを変更すると簡単に閉じたカーディナ ルスプラインを作成できます。

### <span id="page-6-1"></span>1.3. テキスト

壁紙画面にテキストを挿入することができます。

<span id="page-6-2"></span>1.3.1. テキストの追加

メニューの「テキスト追加」をクリックすると、テキスト追加モードになります。 テキスト追加モードでは、メニューの色が変わり、マウスポインタが「◎」になります。 (マウスの右ボタンをクリックするか、もう一度「テキスト追加」をクリックすると、テキス ト追加モードをキャンセルできます。)

テキスト追加モードで、テキストを追加したい場所にマウスポインタを移動し、マウスの左ボ タンをクリックすると、「テキスト追加/編集」画面が表示されます。

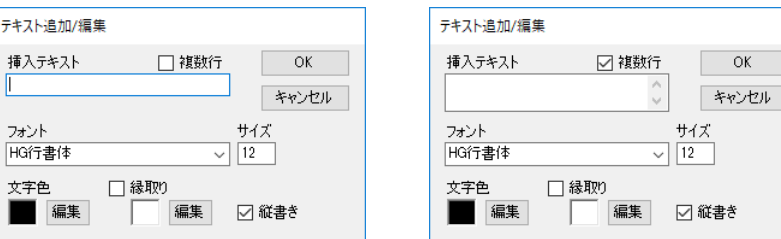

[挿入テキスト]

挿入するテキストを記入します。

[複数行]

複数行のテキスト入力を可能にする。

[フォント]

挿入するテキストのフォントを指定します。

[文字色]

挿入するテキストの色を表示しています。 変更する場合は、「編集」ボタンを押して下さい。

[縁取り]

チェックすると、挿入するテキストに縁取りを付けることができます。 縁取り色を変更する場合は、「編集」ボタンを押して下さい。

[縦書き]

テキストを縦書きにしたい場合はチェックして下さい。

挿入

壁紙画面上にマウスを移動するとマウスポインタ位置にテキストが表示されます。 マウスの左ボタンをクリックすると、その場所にテキストが挿入されます。

- <span id="page-7-0"></span>1.3.2. テキストの編集/移動/拡大/縮小/削除 テキスト追加モード以外で、テキストの上にマウスポインタを移動します。 このとき、マウスポインタが「☆」に変わります。
- 1.3.2.1. テキストの編集 マウスの左ボタンをダブルクリックすると、「テキスト追加/編集」画面が表示されます。
- 1.3.2.2. テキストの移動 マウスの左ボタンを押したままマウスをドラッグするとテキストを移動できます。
- 1.3.2.3. テキストの拡大/縮小 マウスホイールを回転すると、テキストを拡大または縮小できます
- 1.3.2.4. テキストの削除

マウスの右ボタンをクリックすると、「テキスト削除確認」画面が表示されますので、「はい」 をクリックします。

## <span id="page-8-0"></span>1.4. 作成例

楕円、ひし形、八角形は説明の必要はないと思いますが、それぞれトリミング設定で「円」、 「ひし形」、「八角」を選択することでできます。

上段真中は 20 度回転させています。

五角形は任意図形を初期値のままで作成すればできます。 ヒトデのような形は、まず任意図形で 10 角形を作成し、それを星形に変形した後、

テンションを 0.5 に変更することで作成できます。

このように、任意図形ではいろんな形を自由に作成することができます。

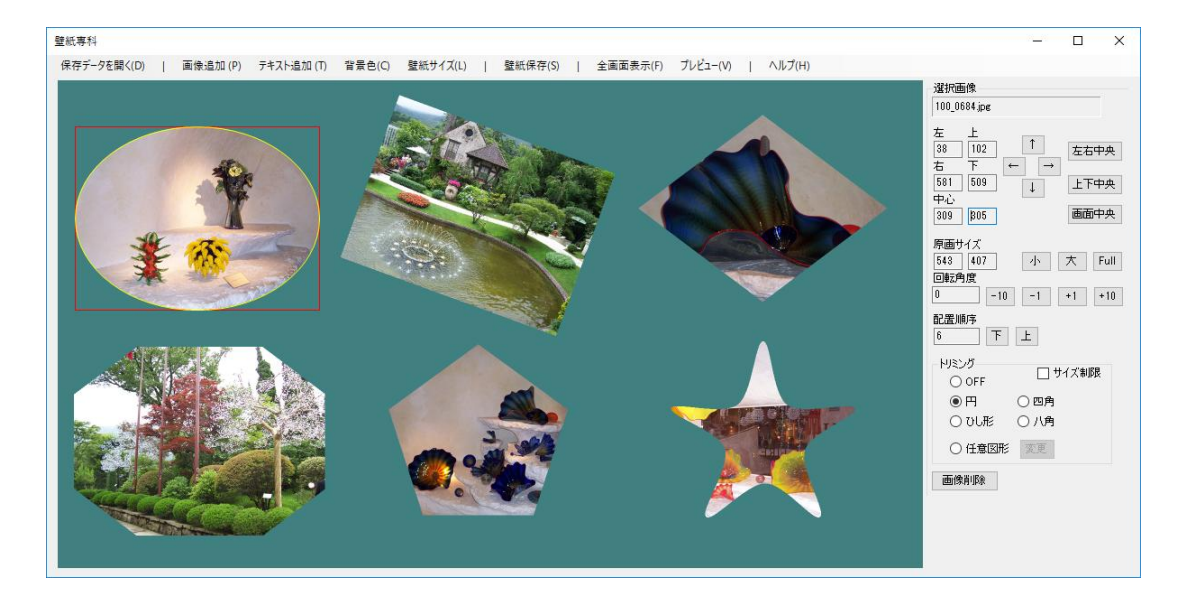